## 

## Microsoft Excel 2010

Lesson 1

## Lesson 1:

In this lesson you will master the following concepts in Excel:

- Inserting & Deleting Rows
- Entering Text
- Font size & Style
- Resizing Columns
- Adding and deleting columns
- Row height
- Merge & Center
- Text and Background Fill
- Borders
- Simple Autofill

Pull up Lesson 1 from Desktop/Computer Spreadsheets/Assignments/Lesson 1

- 1. Inserting, Deleting rows & Entering Text
  - a. Insert a new row **below** Row 1.
  - b. Enter: Wedding Breakfast Seat Assignments
  - c. Highlight ROWS 52-59. Delete them. Table G is now gone.
- 2. Resizing columns & Alignment
  - a. Change Column WIDTH of C & D to 6.
  - b. Change the alignment in columns C&D to Center.
- 3. Merge & Center, Font Size and Style
  - a. Use merge and center for A1:D1.
  - b. Use merge and center for A2:D2
  - c. Change the font in A1 to 22. Choose a new font for it.
  - d. Change the font in A2 to 12. Italicize it.
- 4. Color Fill, Font Size & Borders
  - a. Highlight cells A3-D3. Change the background color to Red, and the text to white.
  - b. Bold and center it.
  - c. Highlight rows 4-59 and change the font to 8. (Make sure to highlight the ROWS by clicking on the numbers—don't highlight just the cells or the cell size will not change and it won't fit on one page!)
  - d. Auto re-size columns A & B to fit all names.
  - e. Highlight A3-D59 and add All Borders

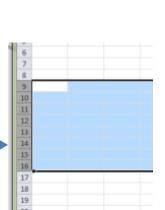

- f. Highlight cells A4-D11 (everyone on table A) and change the background fill to a light color of your choice.
  - i. Do this for all the tables—a different color for each table.
- 5. Simple Autofill
  - a. Go to cell C52. Change the H to a G.
  - b. Autofill down to C59 so they all read G.
  - c. Highlight cells A1-D59 and do a thick box border
- 6. Lesson 1 Complete.
  - a. Save Document as [Your Name] Lesson 1
  - b. Add a header with your name on the left , File name in the middle, and Lesson # 1 on the right.
  - c. Submit via Dropbox